# Research 101: Getting Started with LATEX

Maram Hasanain

October 14, 2014

To get started with  $\[\]$ TEX you usually need two components: 1) a typesetting system and 2) a  $\[\]$ TEX editor. Below are instructions to install these two components.

#### 1 Installing the Typesetting System (MiKTeX)

- 1. Go to: http://miktex.org/download
- 2. If you are using a **32-bit Windows**, select the Basic MiKTeX 2.9.5105 Installer for Windows 32-bit (see screenshot):

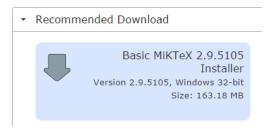

Figure 1: Install MiKTeX for 32-bit Windows

3. If you are using a **64-bit Windows**, click on "**Other Downloads**" then select the Basic MiKTeX 2.9.5105 Installer for Windows 64-bit (see screenshot):

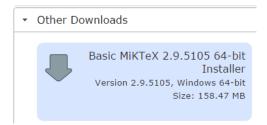

Figure 2: Install MiKTeX for 64-bit Windows

- 4. Save the .exe file anywhere on your computer.
- 5. Once the file is saved, double click on the installation file and follow this sequence:
  - (a) Allow the software to be installed by clicking "Yes" on the first window.
  - (b) Accept MiKTeX conditions and click "Next"
  - (c) Click "Next"
  - (d) Select where the software should be installed on your computer. The **default location** should be fine so you can directly click "**Next**" at this stage.
  - (e) Click "Next"
  - (f) Click "Start"
  - (g) Once the installation process is completed (see screen shot below), click "Next"

| Basic MiKTeX 2.9.5105 Installer (64-bit)                                                                                                    | ×                   |
|----------------------------------------------------------------------------------------------------|---------------------|
| Executing<br>The main task is being executed.                                                                                                    | MiK<br>T <u>E</u> X |
|                                                                                                    |                     |
| Installing;                                                                                                    |                     |
| Overall progress                                                                                                    |                     |
| Loading package database<br>starting package maintenance<br>installation directory: "C:\Program Files\MiKTeX 2.9"<br>package repository: C:\Users\len\AppData\Local\Temp\mik39164<br>visiting repository C:\Users\len\AppData\Local\Temp\mik39164<br>repository type: local package repository | ~                   |
| <back next=""></back>                                                                                                    | Cancel              |

Figure 3: Finalizing MiKTeX installation

6. Click "Close". Congratulations! You just finished the critical part!

## 2 Installing the LATEX Editor (TeXnicCenter)

There are many editors available and most of them are FREE :) We will be working with an editor called **TeXnicCenter**. To download and configure this software, please follow the instructions below.

- 1. Go to: http://www.texniccenter.org/download/
- 2. If you are using a **32-bit Windows**, install TeXnicCenter 2.02 Stable (32-Bit)
- 3. If you are using a **64-bit Windows**, install TeXnicCenter 2.02 Stable (64-Bit)
- 4. Download of the .exe file will automatically start, allow file to be **saved to your computer** by selecting where to put it (anywhere should be fine).
- 5. Once the file is fully installed, **double click on the installation file** and follow this sequence:
  - (a) Allow the software to be installed by clicking "Yes" on the first window.
  - (b) Click "Next"
  - (c) Accept agreement then click "Next"
  - (d) Select where the software should be installed on your computer. The **default location** should be fine so you can directly click "**Next**" at this stage.
  - (e) Click "Next"
  - (f) Click "Next"
  - (g) Click "Next"
  - (h) Click "Install" and then "Finish"
- 6. That was painless :) Now, you need to do some **one-time settings**. Please follow this sequence for the coming windows:
  - (a) Click "OK"
  - (b) Click "Next"
  - (c) Click "Next"
  - (d) Click "**Next**"
  - (e) Click "Finish"

- 7. The editor will now provide you some tips to use the software, you can skip these for now by **unchecking** the option "Show tips on startup" and then clicking "Close"
- 8. **Important step:** In the editor, select the option shown below from the dropdown list in the toolbar (see screenshot).

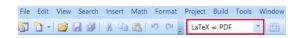

Figure 4: Finalizing TeXnicCenter installation

9. Now everything is ready for us to start working with IAT<sub>F</sub>X :)

### 3 Important Remarks

- This document was generated using  $IAT_EX$ .
- If you are using an operating system other than Windows, please contact me by sending an e-mail to: maram.hasanain@qu.edu.qa for installation guidance.
- If you face any problem and need technical support to follow the instructions, please contact me through the e-mail above.

#### See you on Thursday!